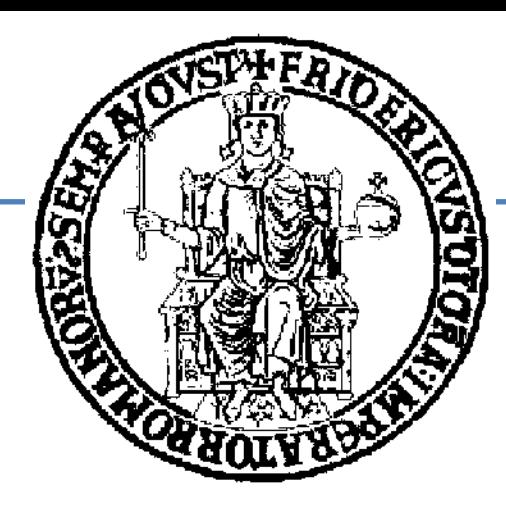

# **EROS.org**

## **R**obot **O**perating **S**ystem Lezione 2

*A cura di:* Jonathan Cacace

# **Outline**

### **Lezione 1:**

- Introduzione;
- …
- Primi passi.

### **Lezione 2:**

- Messaggi in Ros;
- ROS Stage;
- Esempio di applicazione;
- RosAria.

In ROS i messaggi sono utilizzati sia per richiedere servizi che per permettere la comunicazione tra i vari nodi (pubblicando su topic).

Un messaggio non è altro che una struttura dati. In ROS sono presenti i tipi primitivi standard (int, double, float…), gli array dei tipi primitivi, ed altre strutture più complesse.

ROS mette già a disposizione una serie di messaggi predefiniti, che permettono di gestire la maggior parte informazioni in ambito robotico ( informazioni riguardo la posa del robot, gli output dei sensori, il movimento dei giunti di un robot,…). E' importante scegliere il messaggio giusto durante lo sviluppo dell'applicazione.

In ROS i messaggi sono utilizzati sia per richiedere servizi che per permettere la comunicazione tra i vari nodi (pubblicando su topic).

Es. Creare un messaggio contenente un dato di tipo float:

*std\_msgs/Float32 Message; Message.data = 10;*

Pubblicare il messaggio creato: *Publisher.publish(Message)*

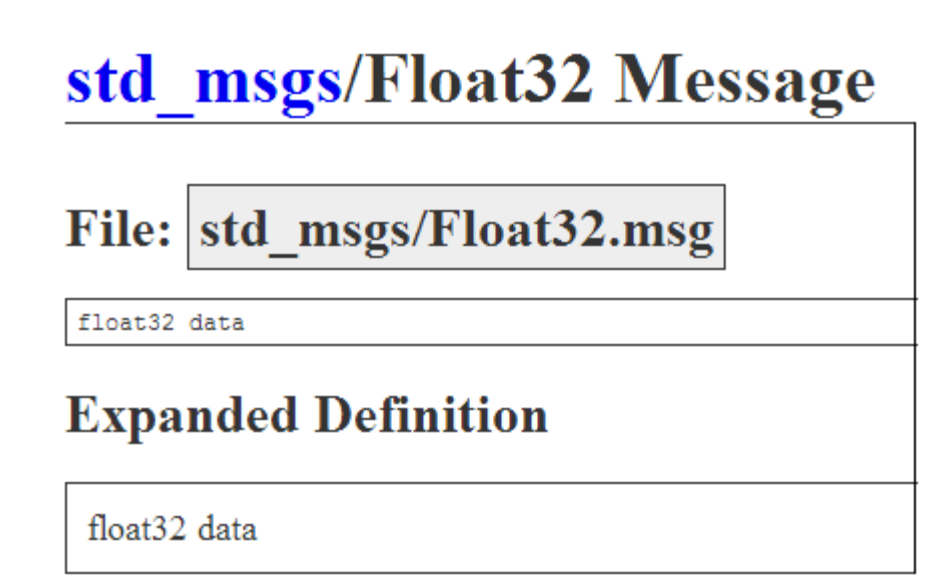

In ROS i messaggi sono utilizzati sia per richiedere servizi che per permettere la comunicazione tra i vari nodi (pubblicando su topic).

> Lista dei messaggi standard di ros: [http://ros.org/wiki/std\\_msgs](http://ros.org/wiki/std_msgs)

Alcuni messaggi comuni in ROS sono:

### geometry msgs/PoseStamped Message

#### File: geometry msgs/PoseStamped.msg

#### **geometry\_msgs/PoseStamped:**

descrive la posizione di un oggetto nelle componenti (x,y,z) con quattro gradi di orientazione.

# A Pose with reference coordinate frame and timestamp Header header Pose pose

#### **Expanded Definition**

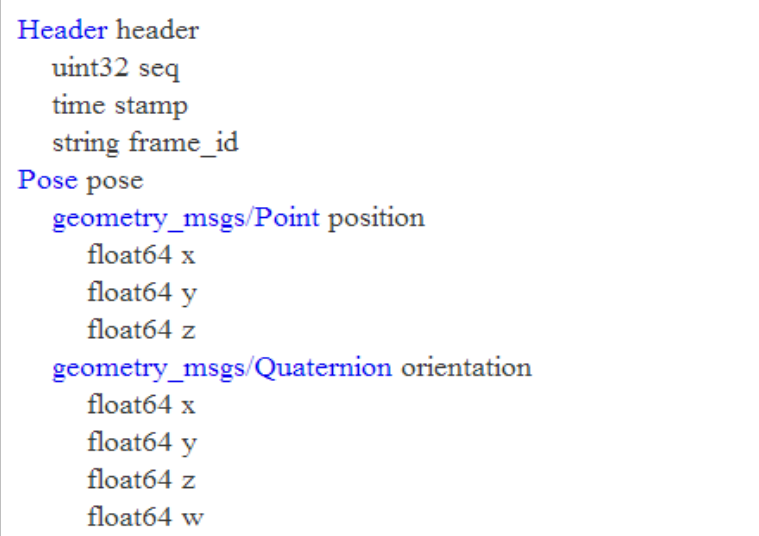

Alcuni messaggi comuni in ROS sono:

### geometry msgs/Twist Message

File: geometry\_msgs/Twist.msg

This expresses velocity in free space broken into it's linear and linear Vector3 angular

## **Expanded Definition**

Vector3 linear float $64x$ float $64y$ float $64z$ Vector3 angular float $64x$ float $64y$ float $64z$ 

velocità che è possibile fornire ad un robot nelle componenti lineari (x,y,z) ed angolari (x,y,z)

**geometry\_msgs/Twist**: descrive le

Alcuni messaggi comuni in ROS sono:

### sensor msgs/Image Message

File: sensor\_msgs/Image.msg

**sensor\_msgs/Image**: contiene i dati immagine. Il campo data del messaggio trasmette la matrice che contiene i valori dei pixel di un immagine.

### **Expanded Definition**

Header header  $uint32$  seq time stamp string frame id uint32 height uint32 width string encoding uint8 is\_bigendian uint32 step uint8[] data

Nello sviluppo di un'applicazione robotica è fondamentale avere uno strumento che aiuta lo sviluppatore a testare il comportamento che avrebbe il robot immerso nel mondo.

Stage è un simulatore di robotica che fornisce un modello *virtuale* del mondo, popolato da robot, ostacoli e sensori.

Il mondo è composto di oggetti e, ogni oggetto è modellato attraverso un file di tipo "world", in cui il programmatore specifica la forma e la posizione degli oggetti.

## Stage

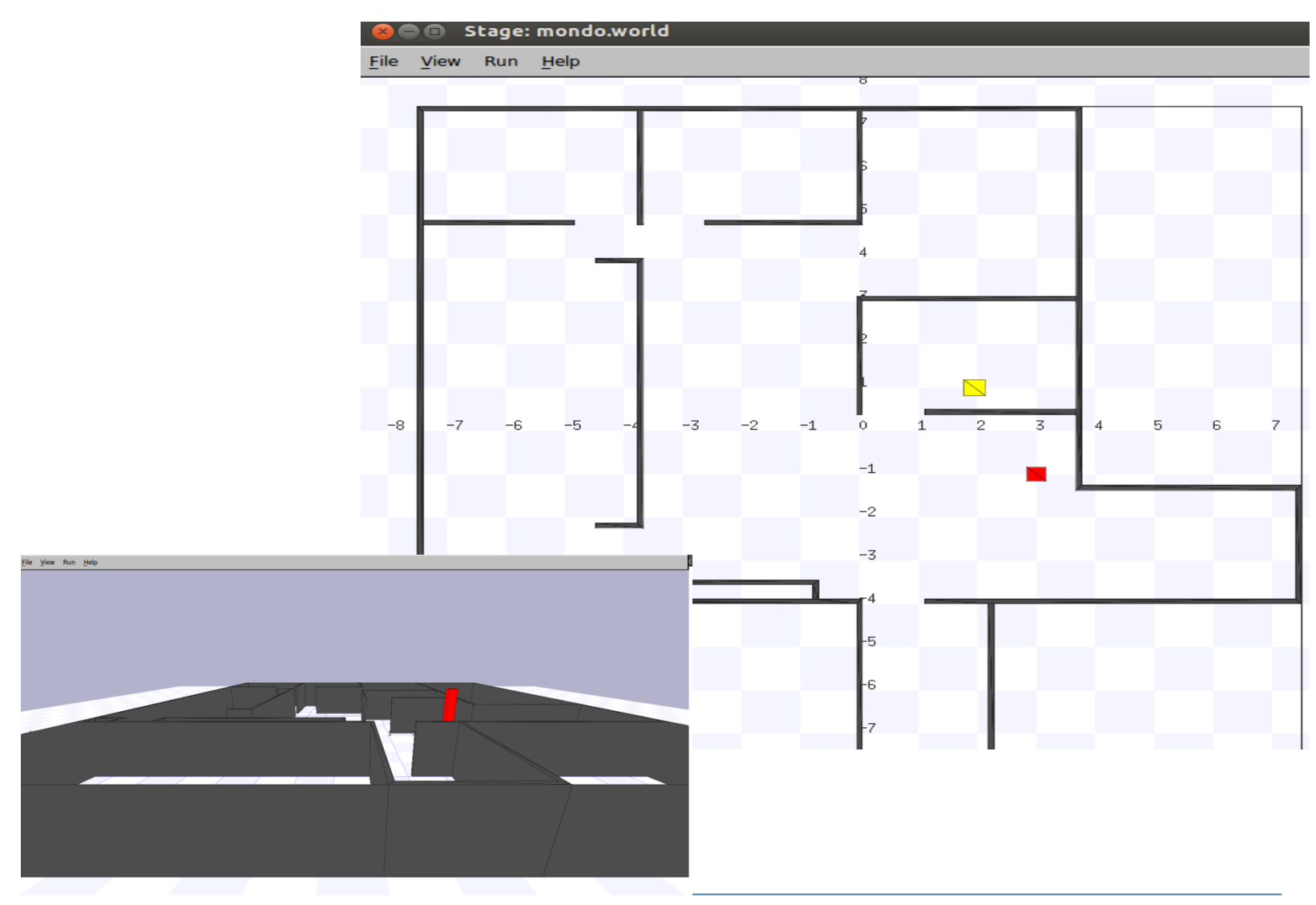

```
# Configurazione della finestra utente
window (
        size [700.000 700.000]
        scale 41
        center [0 0]
```
# Configurazione del pianta dell'ambiente define floorplan model ( color "gray30" boundary 1 gui\_nose 0 gui grid 1 qui move 0 qui outline 0 # Creazione dell'ambiente floorplan ( bitmap "autolab1.png" size [15 15 1.5]

Configurazione della finestra con cui interagisce l'utente. Size: in pixel definisce le dimensioni della finestra.

```
# Configurazione della finestra utente
window (
        size [700.000 700.000]
        scale 41
        center [0 0]# Configurazione del pianta dell'ambiente
define floorplan model (
        color "gray30"
        boundary 1
        gui_nose 0
        gui grid 1
        gui move 0
        gui_outline 0
# Creazione dell'ambiente
```

```
floorplan (
        bitmap "autolab1.png"
        size [15 15 1.5]
```
Parametri della mappa in cui operano i robot.

```
# Configurazione della finestra utente
window (
        size [700.000 700.000]
        scale 41
        center [0 0]
# Configurazione del pianta dell'ambiente
define floorplan model (
        color "gray30"
        boundary 1
        gui nose 0
        gui grid 1
        qui move 0
        qui outline 0
# Creazione dell'ambiente
floorplan (
        bitmap "autolab1.png"
        size [15 15 1.5]
```
Creazione della mappa. La Mappa viene importata attraverso un file immagine :"autolab1.png"

```
# Configurazione di altri oggetti
# (ostacoli)
define puck1 model
        size [ 0.5 0.5 0.500]
        ranger_return 1
        obstacle_return 1
\mathcal{E}
```
Configurazione di altri oggetti del mondo. E' possibile specificarne dimensione e comportamento

Ranger return =  $1 -$  l'oggetto risponde al sensore laser Obstacle\_return = 1 -> l'oggetto viene riconosciuto fisicamente come un ostacolo

## Configurazione del mondo: laser

### # Sensore - Ranger (laser) define topurg ranger

```
sensor(
       # Min Max range per rispondere
       # agli ostacoli
       range [0.0 3.0]# Cono di visione del laser
       fov 30.25samples 1081
```
# Corpo del laser color "black" size  $[0.05 0.05 0.1]$ 

#### **Laser:**

E' possibile impostare il range minimo e massimo di risposta agli oggetto, l'angolo di visuale (30° in questo caso) e la frequenza di campionamento del sensore.

## Configurazione del mondo: laser

```
# Sensore - Ranger (laser)
define topurg ranger
        sensor(
                # Min Max range per rispondere
                # agli ostacoli
                range [0.0 3.0]# Cono di visione del laser
                fov 30.25
                samples 1081
        # Corpo del laser
        color "black"
        size [ 0.05 0.05 0.1 ]
```
#### **Laser:**

Forma fisica del sensore da applicare al robot

```
# Configurazione del robot
define erratic position
        # Dimensioni
        size [0.35 0.35 0.25]
        origin [-0.05 0 0 0]gui nose 1
        # Controllo differenziale
        drive "diff"
       # Posizione del laser
        topurg(pose [0.050 0.000 0 0.000 ])
       # Configurazione della webcam
        сатега
               # Risoluzione
                resolution [160 120]range [0.2 8.0]fov [ 70.0 40.0 ]
                size [ 0.1 0.07 0.05 ]
               color "black"
```
Dimensione del robot e posizionamento del suo centro.

```
# Configurazione del robot
define erratic position
        # Dimensioni
        size [0.35 0.35 0.25]
        origin [-0.05 0 0 0]gui nose 1
        # Controllo differenziale
        drive "diff"
        # Posizione del laser
                                                  Inclusione del laser (definito nella 
        topurg(pose [ 0.050 0.000 0 0.000
                                                  slide precedente)# Configurazione della webcam
        camera
                # Risoluzione
                resolution [160 120]range [0.2 8.0]fov [ 70.0 40.0 ]
                size [ 0.1 0.07 0.05 ]
                color "black"
```

```
# Configurazione del robot
define erratic position
        # Dimensioni
        size [0.35 0.35 0.25]
        origin [-0.05 0 0 0]gui nose 1
        # Controllo differenziale
        drive "diff"
        # Posizione del laser
        topurg(pose [0.050 0.000 0 0.000 ])
        # Configurazione della webcam
                                                   Configurazione della webcam:
        camera
                                                   Risoluzione (in bitmap)
                # Risoluzione
                resolution [160 120]Come per il larser, anche in questo 
                range [0.2 8.0]caso è possibile impostare il cono di 
                fov [70.0 40.0]size [ 0.1 0.07 0.05 ]
                                                   visione del sensore ed il range di 
                color "black"
                                                   risposta.
```
# Inclusione degli oggetti nel mondo puck1( $pose [ 3 -1 0 0 ] color "yellow" )$ erratic( pose [ 2 1 0 0 ] name "era" color "red") erratic(pose [ 1 1 0 0 ] name "era2" color "red") erratic( $pose [ 2 2 0 0 ] name "era3" color "red")$ 

**Nome\_robot( posizione nel mondo, "nome nel mondo", colore )**

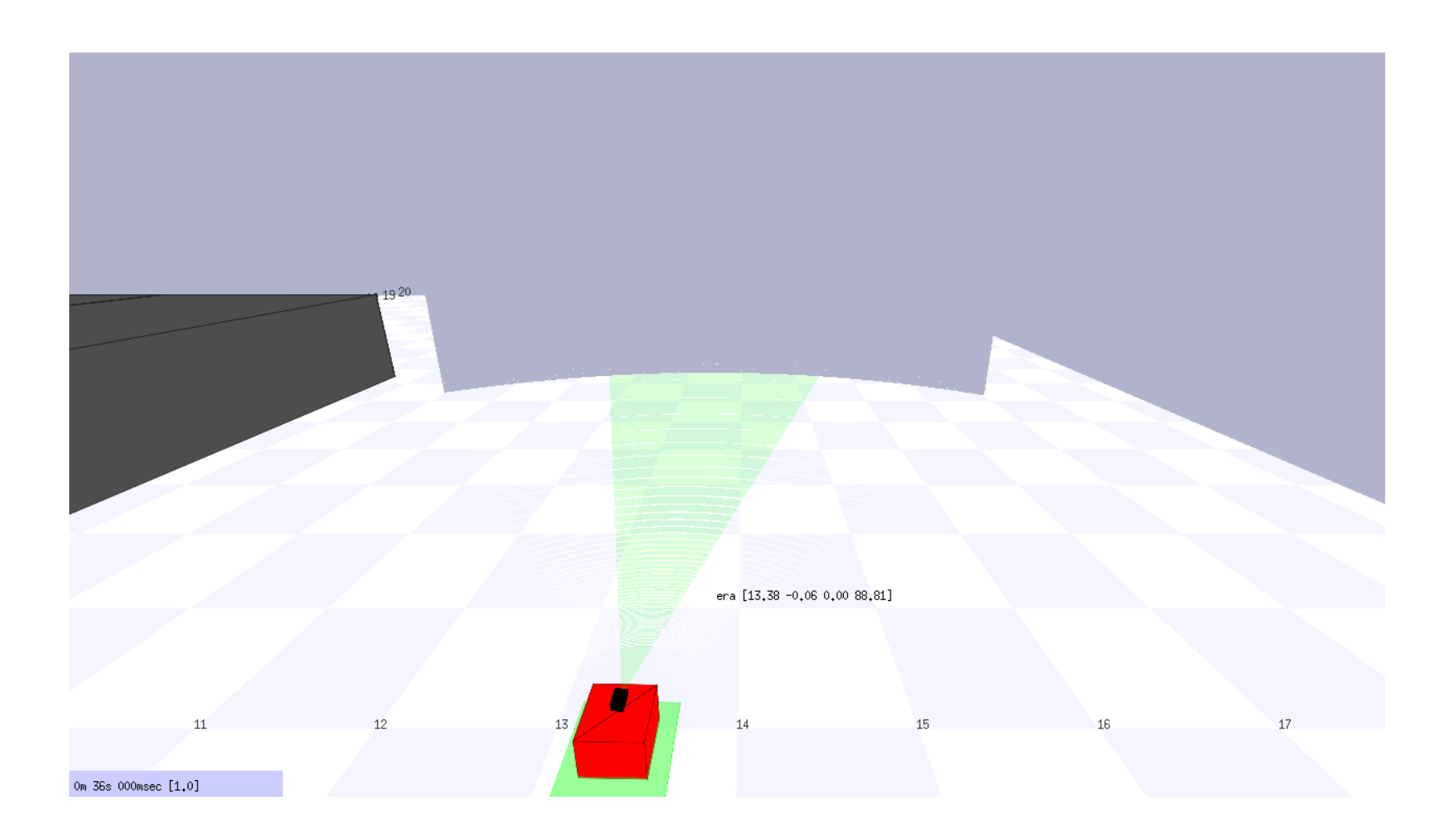

# Stage

Ricordando il concetto di modularità introdotto nella lezione precedente:

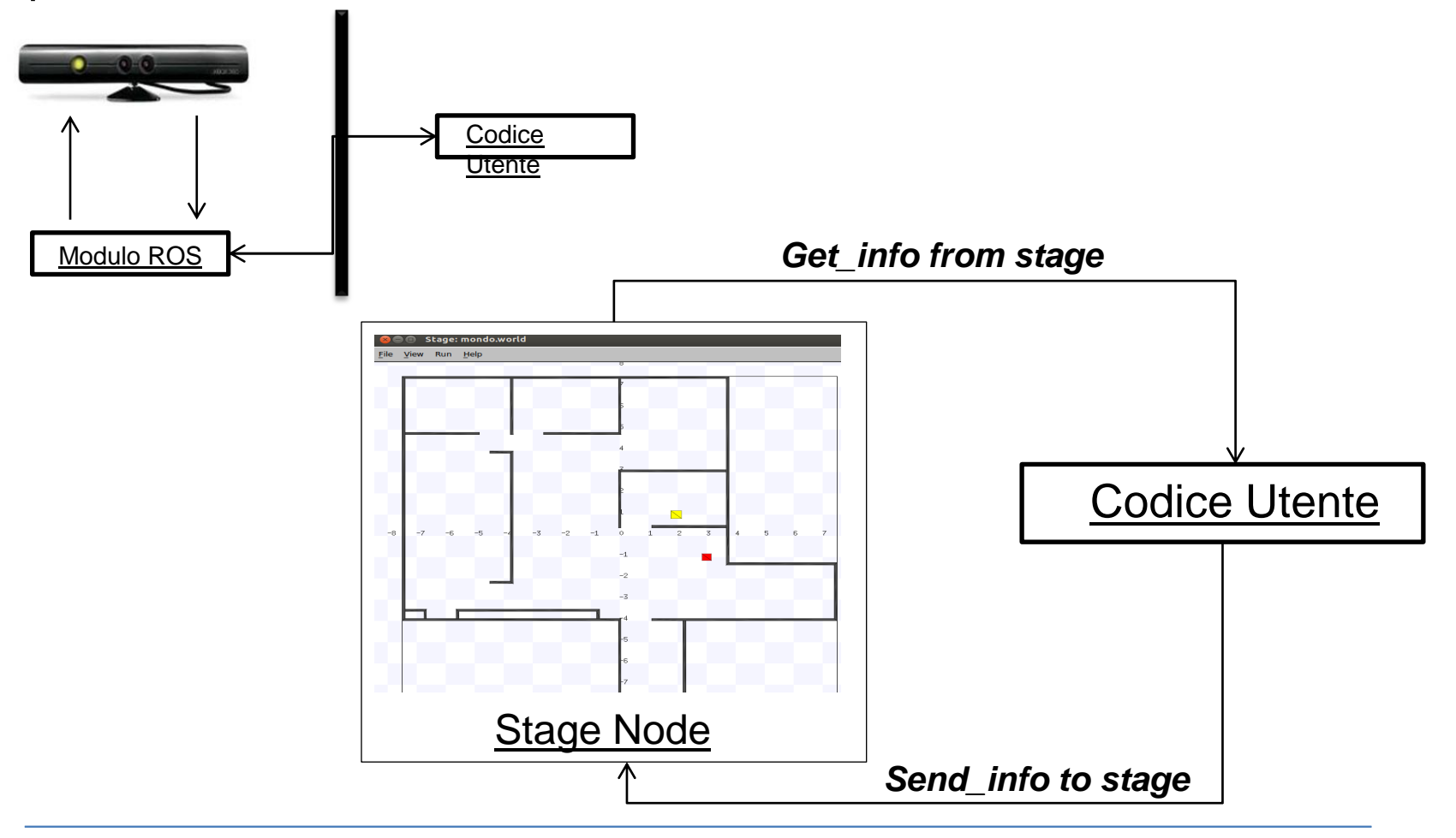

# Stage

Ricordando il concetto di modularità introdotto nella lezione precedente:

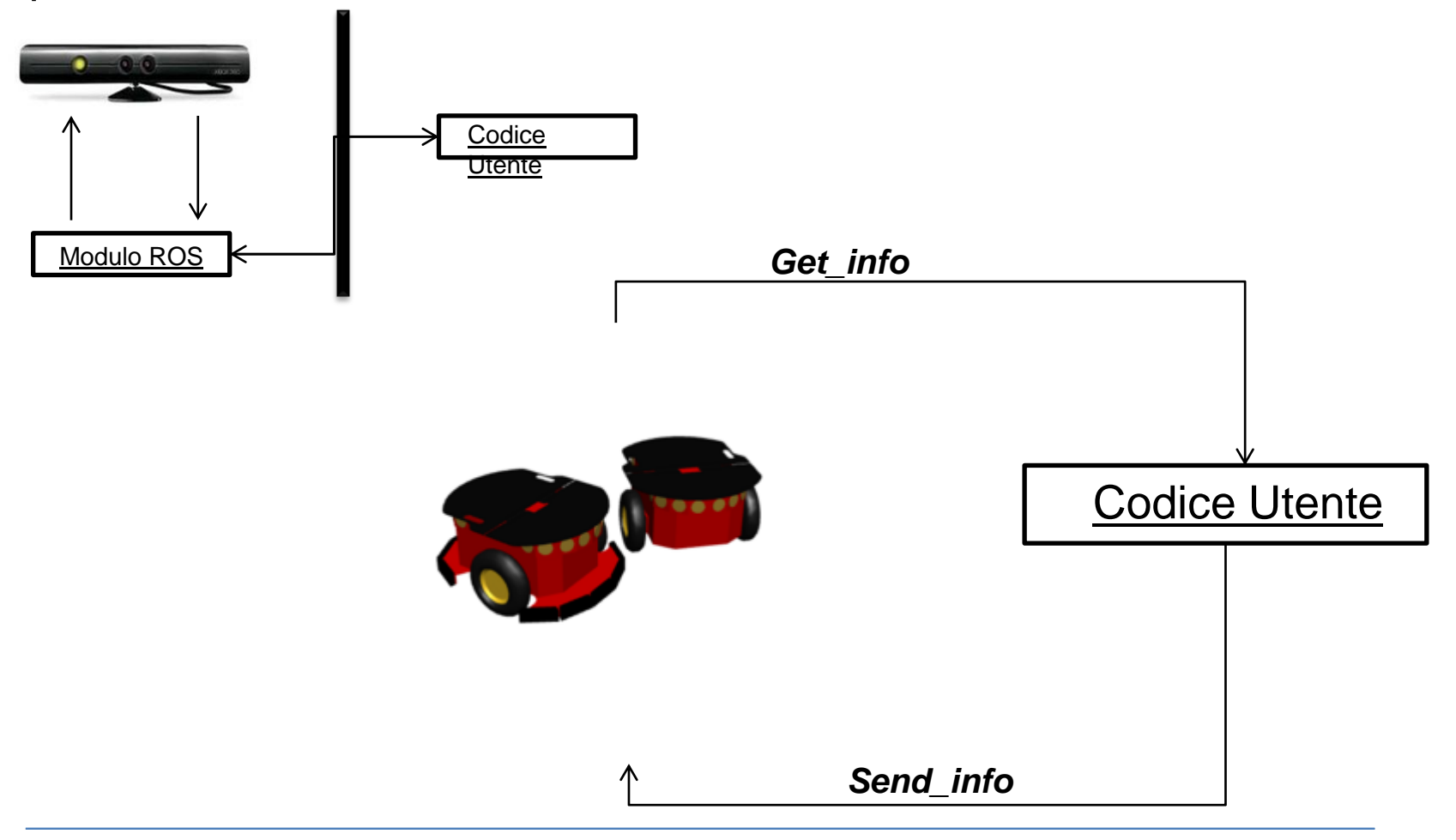

Quindi, per utilizzare Stage con ROS è necessario:

1. Installare la versione di Stage per ROS (già presente nell'ultima release di ros);

- 2. Creare il mondo e il robot, attraverso il file .world;
- 3. Avviare il nodo ROS per Stage, indicando il file .world;
- 4. Utilizzare i topic messi a disposizione dal nodo ROS per interagire con il mondo simulato.

Per comunicare con Stage e ricevere informazioni sullo stato del robot e del mondo è necessario utilizzare i topic. Per accedere alla lista dei topic attivi, dopo aver avviato il nodo stage è possibile utilizzare il comando rostopic list:

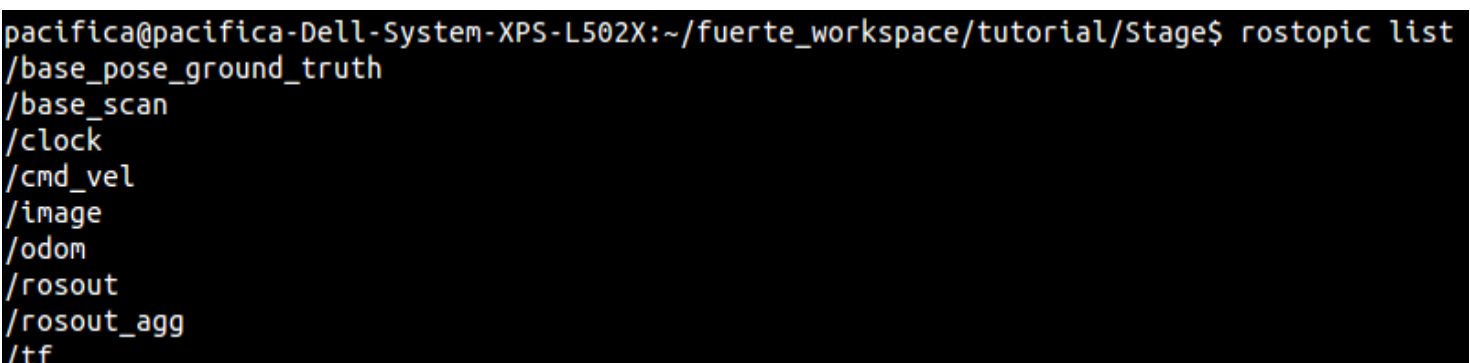

Topic: /base\_pose\_gound\_truth

pacifica@pacifica-Dell-System-XPS-L502X:~/fuerte\_workspace/tutorial/Stage\$ rostopic info /base\_pose\_ground\_truth Type: nav\_msgs/Odometry

Publishers:

\* /stageros (http://pacifica-Dell-System-XPS-L502X:45890/)

Subscribers: None

```
Header header
  uint32 seq
  time stamp
  string frame id
string child frame id
geometry msgs/PoseWithCovariance pose
  geometry_msgs/Pose pose
     geometry msgs/Point position
       float64xfloat64 v
       float64 z
     geometry msgs/Quaternion orientation
       float64 x
       float64 v
       float64zfloat64 \text{ w}float64[36] covariance
geometry msgs/TwistWithCovariance twist
  geometry msgs/Twist twist
     geometry_msgs/Vector3 linear
       float64xfloat64vfloat64zgeometry msgs/Vector3 angular
       float64xfloat64 y
       float64zfloat64[36] covariance
```
### Topic: /base\_pose\_gound\_truth

Topic: /base\_scan

pacifica@pacifica-Dell-System-XPS-L502X:~/fuerte\_workspace/tutorial/Stage\$ rostopic info /base\_scan Type: sensor\_msgs/LaserScan

Publishers:

\* /stageros (http://pacifica-Dell-System-XPS-L502X:45890/)

Subscribers: None

Topic: /base\_scan

### sensor\_msgs/LaserScan Message

Header header  $uint32$  seq time stamp string frame id float32 angle min float32 angle max float32 angle increment float32 time increment float32 scan time float32 range min float32 range max float $32$ [] ranges float $32$ [] intensities

Topic: /odom

pacifica@pacifica-Dell-System-XPS-L502X:~/fuerte\_workspace/tutorial/Stage\$ rostopic info /odom Type: nav msgs/Odometry

Publishers: \* /stageros (http://pacifica-Dell-System-XPS-L502X:45890/)

Subscribers: None

Topic: /cmd\_vel

### geometry\_msgs/Twist.msg

Vector3 linear float $64x$ float64 y float $64z$ Vector3 angular float $64x$ float $64y$ float $64z$ 

#### NB.

A differenza degli altri topic mostrati, questo non serve al programmatore per decifrare lo stato del mondo e del robot, ma per controllare il robot a basso livello!

Topic: /image

pacifica@pacifica-Dell-System-XPS-L502X:~/fuerte\_workspace/tutorial/Stage\$ rostopic info /image Type: sensor msgs/Image

Publishers:

\* /stageros (http://pacifica-Dell-System-XPS-L502X:45890/)

Subscribers: None

## Multirobot??

### Nel caso di un sistema multirobot, verranno creati più topic a seconda del robot.

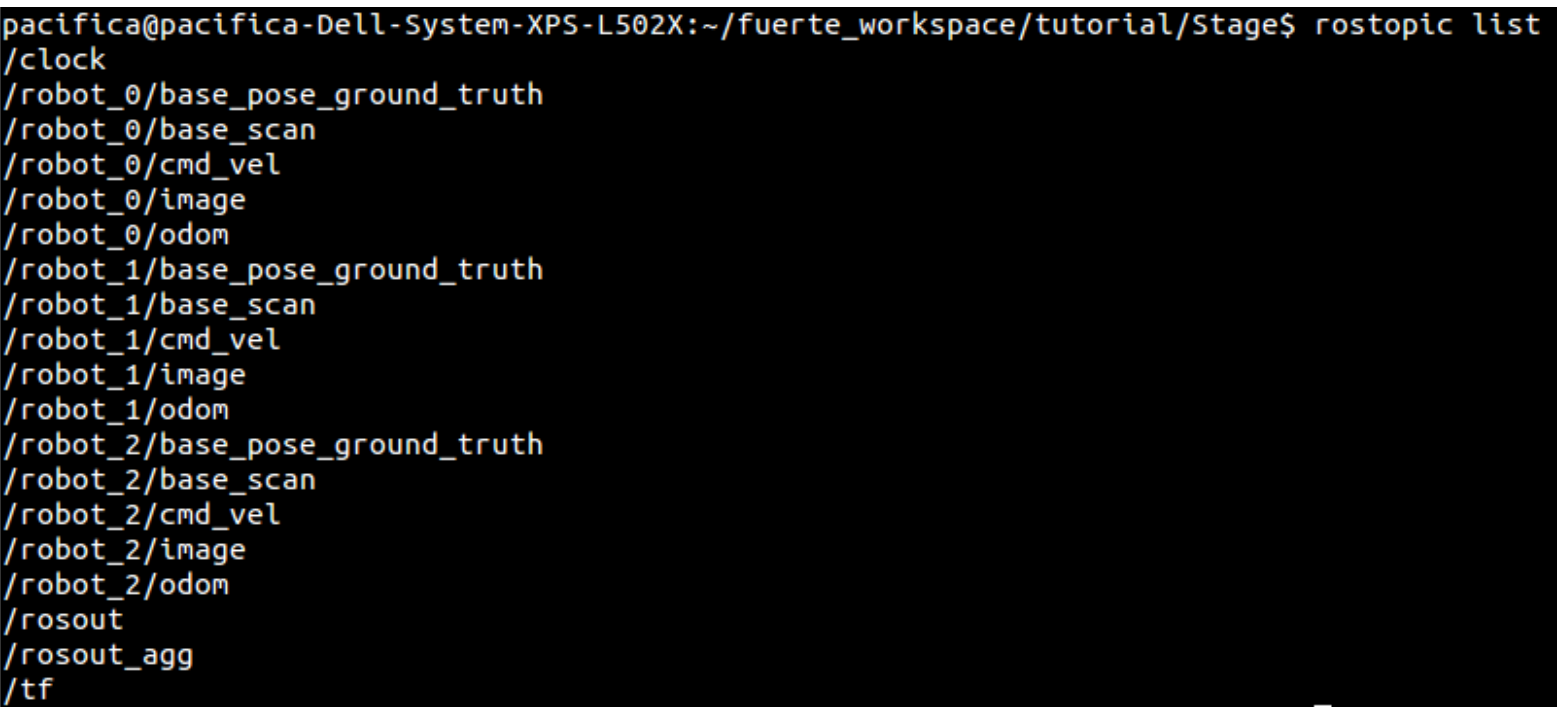

## Controllo del robot

Dopo aver preparato l'ambiente e aver avviato il nodo ROS che gestisce Stage è possibile controllare i robot presenti.

Per controllo del robot si intende, in questo caso, la gestione delle velocità degli attuatori che ne permettono il movimento. Per far spostare uno dei robot creati è quindi necessario pubblicare queste velocità sul relativo topic.

E' possibile utilizzare uno dei comandi messo a disposizione da ROS per testare il comportamento di un robot dopo l'invio delle velocità:

*\$ rostopic pub "nome topic" "tipo di messaggio " "valore da pubblicare"*

## Controllo del robot

E' possibile utilizzare uno dei comandi messo a disposizione da ROS per testare il comportamento di un robot dopo l'invio delle velocità:

*\$ rostopic pub "nome topic" "tipo di messaggio " "valore da pubblicare"*

rostopic pub /robot\_1/cmd\_vel geometry\_msgs/Twist -r 10000 '[0.1,0,0]' '[0, 0.1, 0.4]'

Ovviamente, nel caso il robot voglia essere controllato da codice, è necessario creare un oggetto publisher che scriva sul topic relativo.

## Webcam

Per utilizzare le immagini messa a disposizione dalla webcam necessario registrarsi al topic "/image" del robot desiderato.

Attraverso questo topic l'utente riceve un flusso di immagini che devono essere elaborate per reperire le informazioni necessarie.

E' possibile visualizzare l'immagine pubblicata dal robot attraverso il nodo *image\_view* del pacchetto *image\_view* di ROS:

Stage\$ rosrun image\_view image\_view image:=robot\_1/image

## Webcam

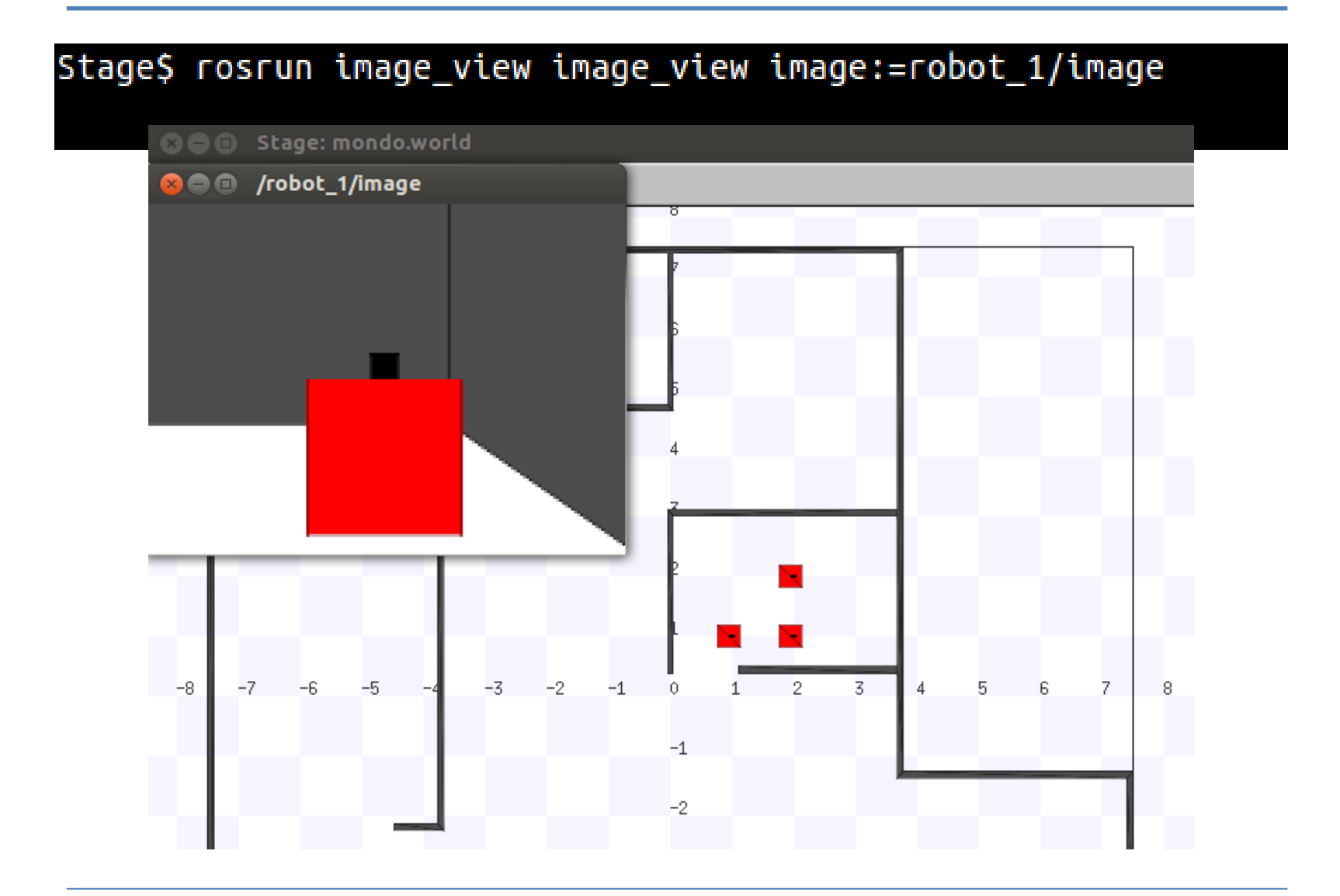

## Webcam

La webcam messa a disposizione non fornisce informazioni sulla distanza degli oggetti catturati, ed inoltre, a causa della mancanza di un'illuminazione reale può essere difficile estrarre molte informazioni dalle immagini.

## Demo

In questa demo, le immagini della webcam vengono utilizzate il riconoscimento di *blob* di colore rosso. Ogni blob viene cerchiato e numerato.

# Demo

In questa demo le immagini della webcam, presenti sul topic /robot\_1/image, sono state utilizzate per effettuare un'elaborazione delle immagini.

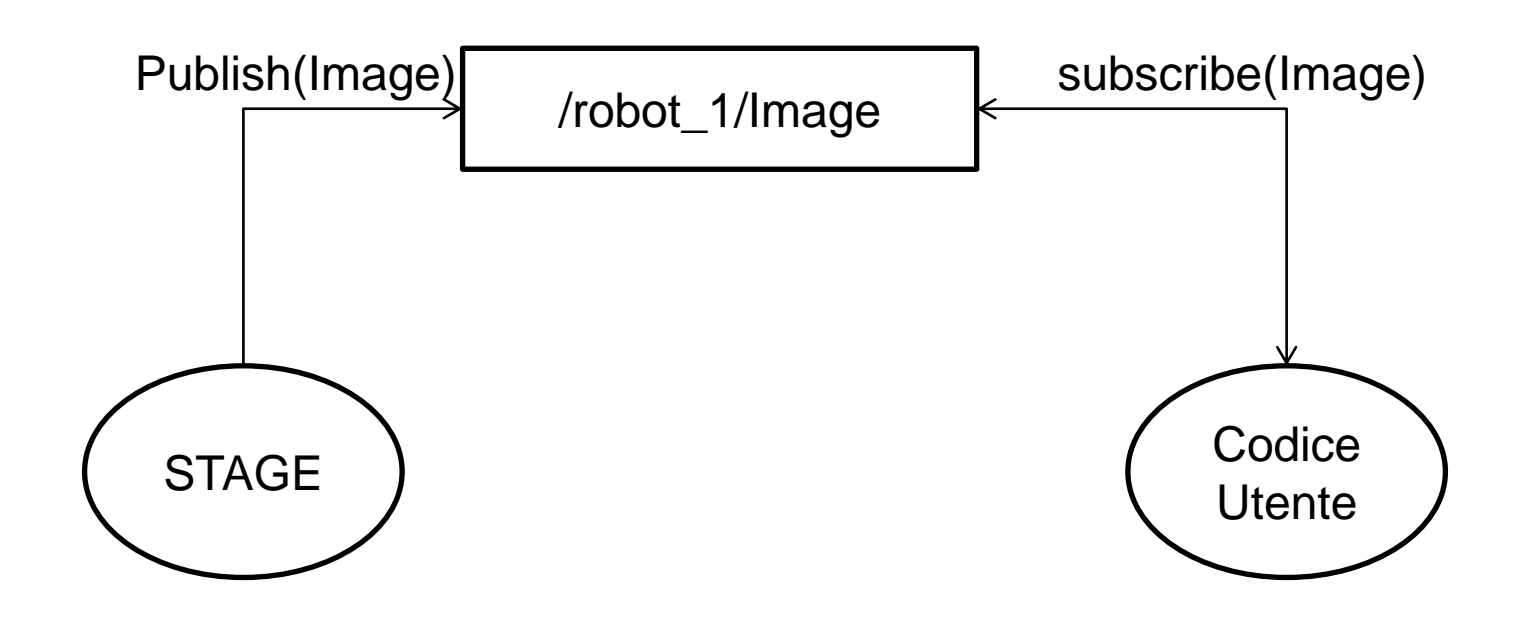

## Pioneer 3Dx

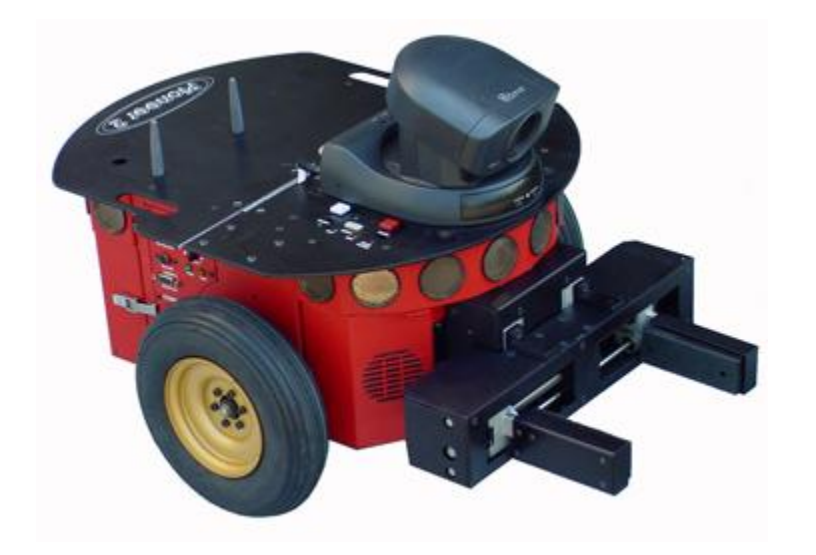

Piattaforma robotica personalizzabile.

Modello di base:

• pose

• sonar

## Pioneer 3Dx

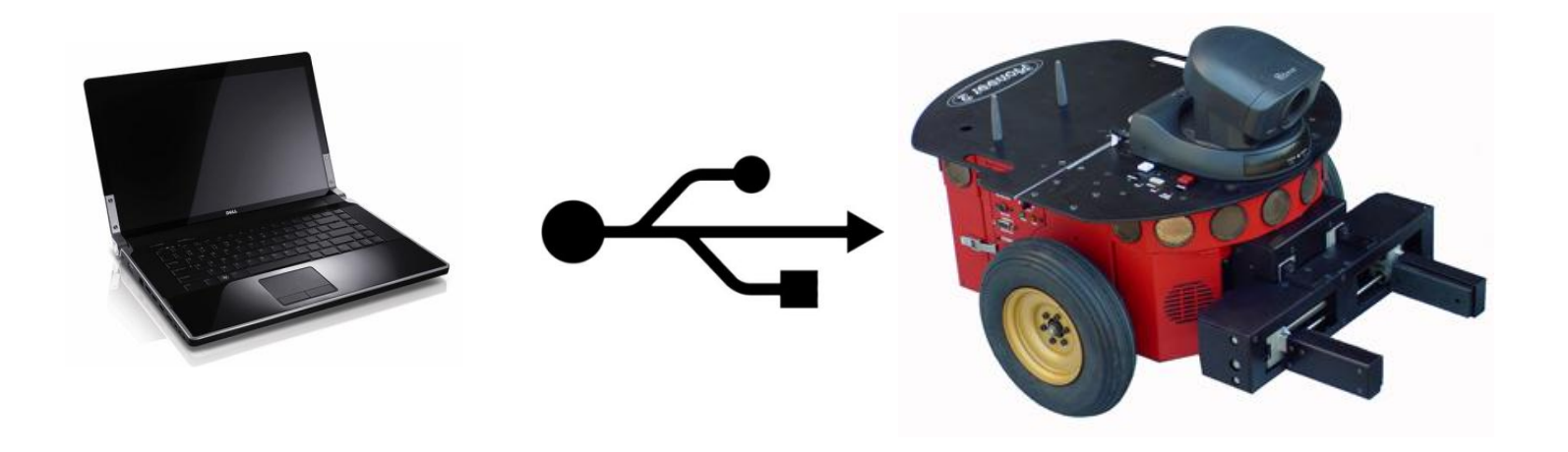

La porta seriale presente sul corpo del robot mette a disposizione la possibilità di controllare il robot in velocità e di ricevere informazioni sull'odometria.

## RosAria

RosAria è un nodo ros che offre la possibilità di controllare le piattaforme robotiche più diffuse.

Avviando il nodo RosAria, è possibile utilizzare i topic per l'accesso ai sensori.

Es.

*\$ rosrun ROSARIA rosaria [port] \$ rorsun ROSARIA rosaria /dev/ttyUSB0*

## RosAria

Avviando RosAria saranno disponibili i seguenti topic:

In lettura:

- pose [\(nav\\_msgs/Odometry\)](http://www.ros.org/doc/api/nav_msgs/html/msg/Odometry.html);
- bumper state ([ROSARIA/BumperState](http://www.ros.org/doc/api/ROSARIA/html/msg/BumperState.html));
- sonar [\(sensor\\_msgs/PointCloud\)](http://www.ros.org/doc/api/sensor_msgs/html/msg/PointCloud.html).

In scrittura: cmd\_vel ([geometry\\_msgs/Twist\)](http://www.ros.org/doc/api/geometry_msgs/html/msg/Twist.html)

## RosAria

sonar [\(sensor\\_msgs/PointCloud\)](http://www.ros.org/doc/api/sensor_msgs/html/msg/PointCloud.html).

PCL: Point Cloud Library E' un framework per il processing di "nuvole di punti".

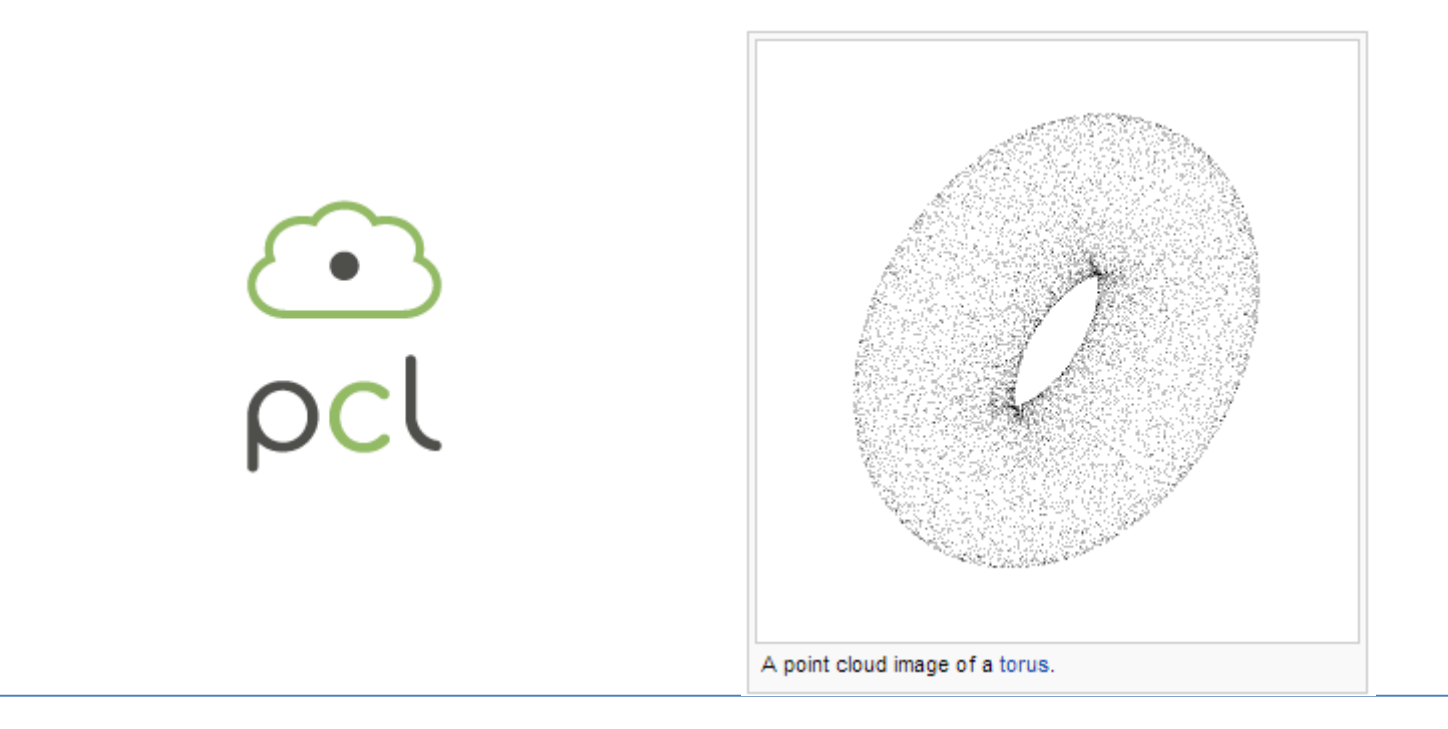

# Bag File

Un bag file è un formato in ROS per conservare il contenuto di messaggi. Per esempio, nel caso il programmatore stia lavorando con dati video, può registrare una sessione di dati, e salvarli nel bag file. A questo punto per sviluppare o testare il proprio codice non deve necessariamente avviare la webcam, ma semplicemente avviare il contenuto del bag file.

Es.

*\$ rosbag record [nome\_topic] [Tipo di messaggio]*

*\$ rosbag record /image sensor\_msgs/Image*

# Bag File

Un bag file è un formato in ROS per conservare il contenuto di messaggi. Per esempio, nel caso il programmatore stia lavorando con dati video, può registrare una sessione di dati, e salvarli nel bag file. A questo punto per sviluppare o testare il proprio codice non deve necessariamente avviare la webcam, ma semplicemente avviare il contenuto del bag file.

Es.

*\$ rosbag play bagfile.bag*

## Wiki

<http://www.ros.org/wiki/>

<http://www.ros.org/wiki/stage>

<http://playerstage.sourceforge.net/>

<http://www.ros.org/wiki/rosbag>

<http://pointclouds.org/>